# **E**hipsmall

Chipsmall Limited consists of a professional team with an average of over 10 year of expertise in the distribution of electronic components. Based in Hongkong, we have already established firm and mutual-benefit business relationships with customers from,Europe,America and south Asia,supplying obsolete and hard-to-find components to meet their specific needs.

With the principle of "Quality Parts,Customers Priority,Honest Operation,and Considerate Service",our business mainly focus on the distribution of electronic components. Line cards we deal with include Microchip,ALPS,ROHM,Xilinx,Pulse,ON,Everlight and Freescale. Main products comprise IC,Modules,Potentiometer,IC Socket,Relay,Connector.Our parts cover such applications as commercial,industrial, and automotives areas.

We are looking forward to setting up business relationship with you and hope to provide you with the best service and solution. Let us make a better world for our industry!

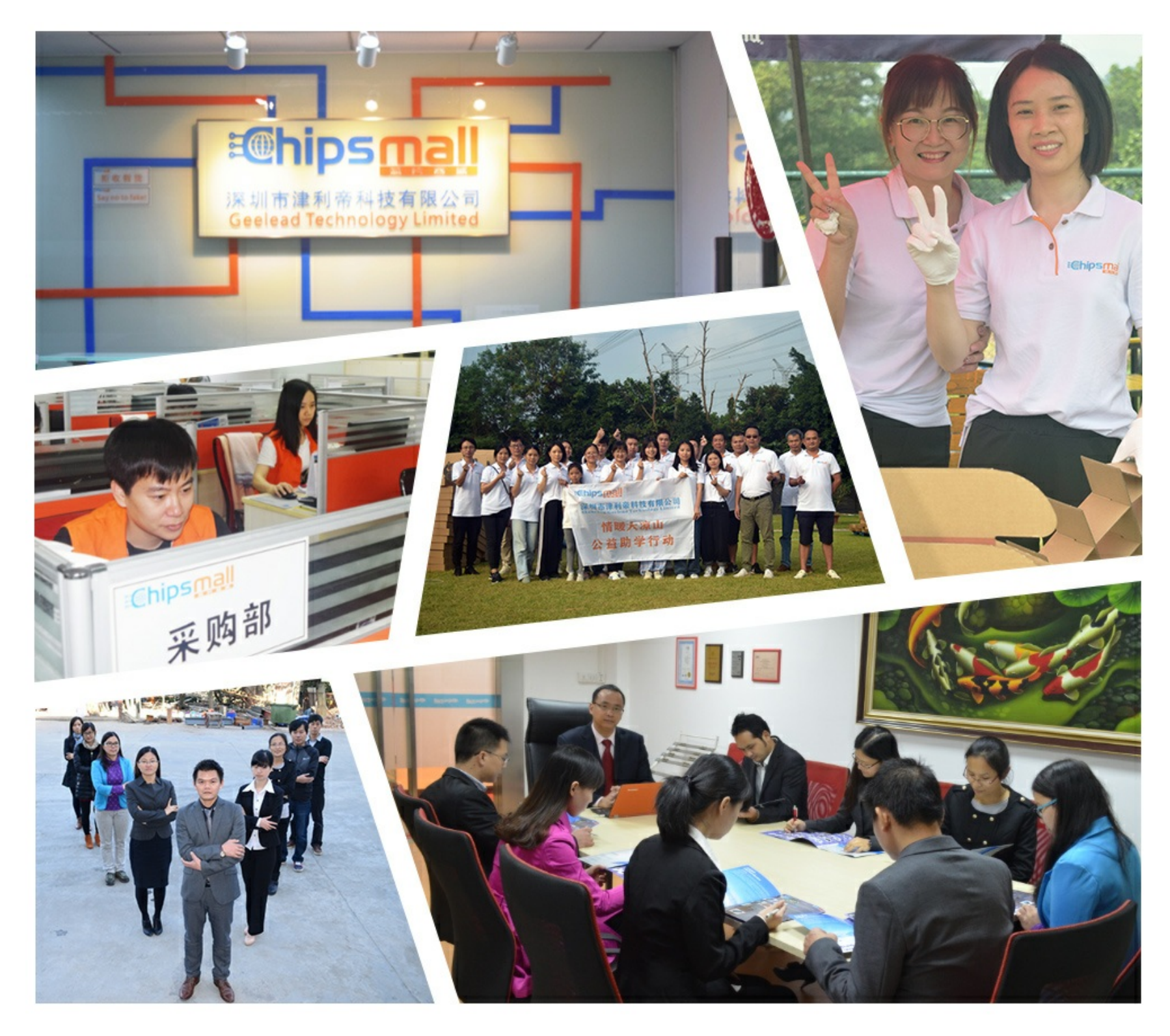

## Contact us

Tel: +86-755-8981 8866 Fax: +86-755-8427 6832 Email & Skype: info@chipsmall.com Web: www.chipsmall.com Address: A1208, Overseas Decoration Building, #122 Zhenhua RD., Futian, Shenzhen, China

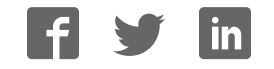

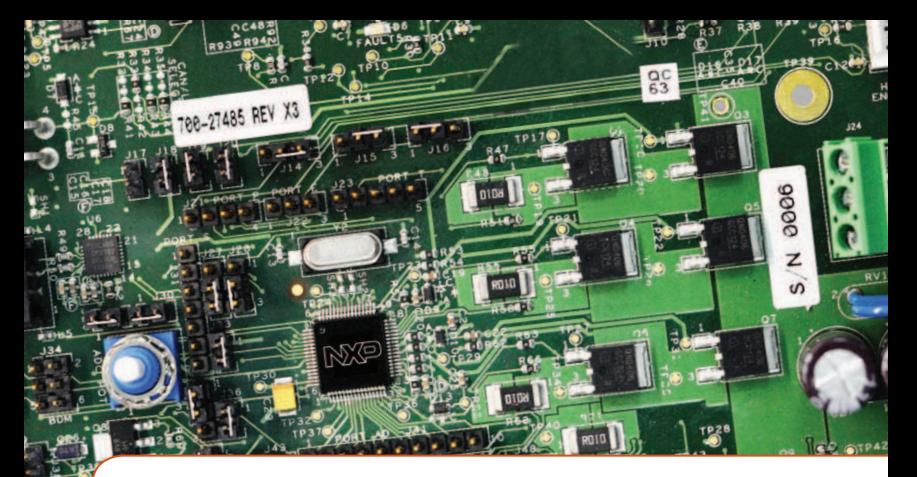

### Quick Start Guide MagniV® MC9S12ZVML128 MCU

Three-phase Sensorless PMSM Motor Control Development Kit

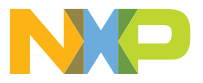

#### Quick Start Guide

#### THREE-PHASE SENSORLESS PMSM KIT WITH MagniV MC9S12ZVML128 MCU

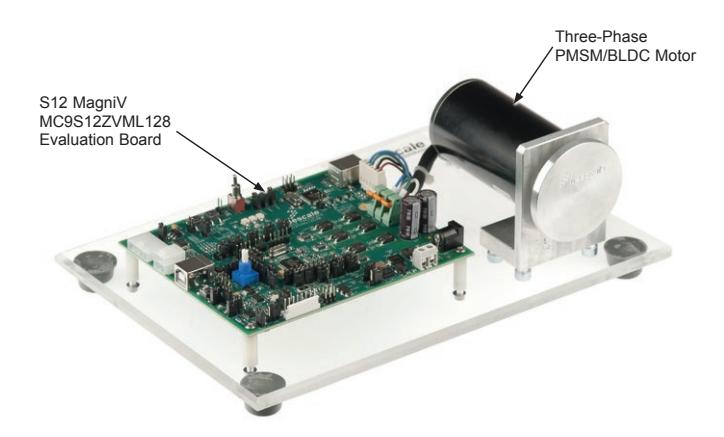

#### THREE-PHASE SENSORLESS PMSM KIT WITH MagniV MC9S12ZVML128 MCU

#### Hardware

- MagniV MC9S12ZVML128 evaluation board with integrated 3-phase 12 V/10 A power stage
- Three-phase PMSM/BLDC motor with HALL sensor, 24 VDC, 9350 RPM, 90 W, 45ZWN2490B
- USB cable
- 12 VDC power supply

#### Resources

- Sensorless field-oriented control of PMSM using Back-EMF observer
- Automotive math and motor control library set for MC9S12ZVM installation package
- FreeMASTER installation package
- FreeMASTER project including Motor Control Application Tuning tool
- Three-Phase Sensorless PMSM Kit with MagniV MC9S12ZVML128 MCU Fact Sheet
- Three-phase Sensorless PMSM Kit with MagniV MC9S12ZVML128 MCU Quick Start Guide
- 3-Phase Sensorless PMSM Kit with MagniV MC9S12ZVML128 MCU Application Note
- MagniV MC9S12ZVML128 Evaluation Board User Guide

#### GET TO KNOW THE MagniV MC9S12ZVML128 EVALUATION BOARD

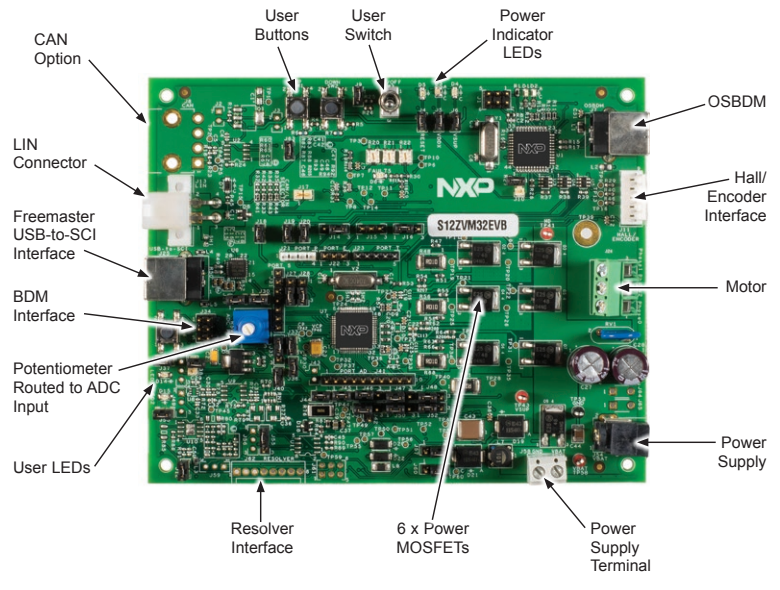

Front side of MagniV MC9S12ZVML128

#### SOFTWARE TOOLS INSTALLATION

1 Install the FreeMASTER debugging tool. For FreeMASTER application download, please visit www.nxp.com/freemaster.

2 Install the CP210x virtual COM port<br>driver. For the CP210x virtual COM<br>port driver installation file places driver. For the CP210x virtual COM port driver installation file, please visit Downloads section at www.nxp.com/automcdevkits.

3 Run "Device Manager" on your system. Check which COM port was assigned to the CP210x COM port driver.

4 Connect the USB cable to the MagniV MC9S12ZVML128 evaluation board and the host PC.

5 Connect the power supply to the MagniV MC9S12ZVML128 evaluation board.

6 Start the FreeMASTER project MC9S12ZVML128\_PMSM\_Sensorles s.pmp located in MTRCKTSPNZVM128\SW\ MC9S12ZVML128\_PMSM\_Sensorless project directory.

7 Enable communication by pressing the "STOP" button in the FreeMASTER, or by pressing  $"CTRI + K"$ 

Successful communication is signal-<br>ized in the status bar. If the communication is not established check Successful communication is signalnication is not established, check the USB connection between the PC and MagniV MC9S12ZVML128 evaluation board, communication port and speed. The communication port and speed can be set in the Project\Options menu (or pressing "CTRL+T"). The communication speed must be set at 19200 Bd.

#### Quick Start Guide

#### APPLICATION CONTROL

1 When the power supply is connected to the evaluation board the PMSM motor is in stop mode. To start the motor use the user switch. Blue LED1 (D14) connected to port PS4) of the MC9S12ZVML128 evaluation board has the following functionality:

- OFF if the application is in the READY, INIT states
- Slow flashing if the application is in the
	- CALIB state (flashing with a period of 2 Hz)
	- ALIGN state (flashing with a period of 4 Hz)
- ON if the application is in the RUN state
- Fast flashing if the application is in the
	- FAULT state (flashing with a period of 8 Hz)

2 If no actual faults are present in the system, all the LED-like indicators<br>on the EreeMASTER MCAT Contra If no actual faults are present in the on the FreeMASTER MCAT Control Page will be dark red. If there is a fault present, identify the source of the fault and remove it. Successful removal is signalized by the switching off of the respective LED-like indicator on the FreeMASTER MCAT Control Page.

**3** Press the UP and DO<br>SW2) buttons on the<br>MCQS127VM1128 over Press the UP and DOWN (SW1 + MC9S12ZVML128 evaluation board simultaneously to clear the fault status register once in the FAULT state. The application can be restarted by positioning the ON/OFF switch (SW3) on the MC9S12ZVML128 evaluation board to the RUN position (transition from STOP to RUN in case the switch was in the RUN state when the fault event occurred).

#### APPLICATION CONTROL (CONT.)

4 If all the LED-like indicators on the FreeMASTER MCAT Control Page are off, clear pending faults by pressing the fault button "FAULT CLEAR" on the FreeMASTER MCAT Control Page, or alternatively by pressing the UP+DOWN buttons (SW2+SW1) on the MC9S12ZVML128 Evaluation Board simultaneously. The ON/OFF switch (SW3) on the MC9S12ZVML128 Evaluation Board must be in OFF position.

5 Start the application by pressing "RUN" on the (ON/OFF) button on the FreeMASTER MCAT Control Page or by positioning the ON/OFF switch (SW3) on the MC9S12ZVML128 evaluation board to the ON position (transition from OFF to ON in case the switch was in the ON state when a fault event occurred).

6 Enter the required speed by assigning this value to the "Speed Required" variable in the variables watch window or by clicking on the speed gauge on the FreeMASTER MCAT Control Page. The value is in revolutions per minute. Alternatively, the rotor speed can be increased/decreased by pressing the UP/DOWN switches on the MC9S12ZVML128 evaluation board.

7 Stop the application by pressing "STOP" on the (ON/OFF) switch on the FreeMASTER MCAT Control Page, or by positioning the ON/OFF switch (SW3) on the MC9S12ZVML128 Evaluation Board to the OFF position.

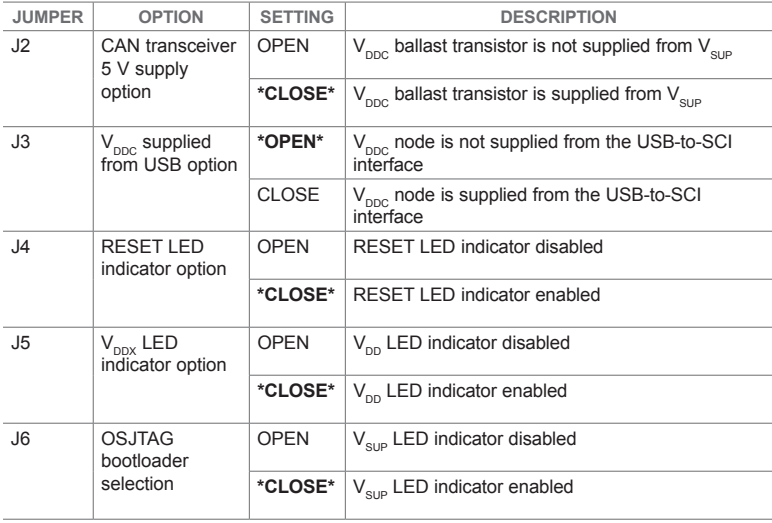

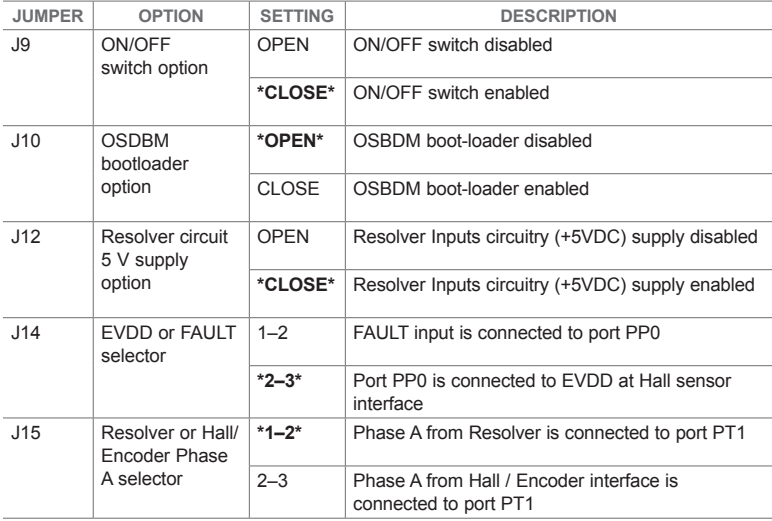

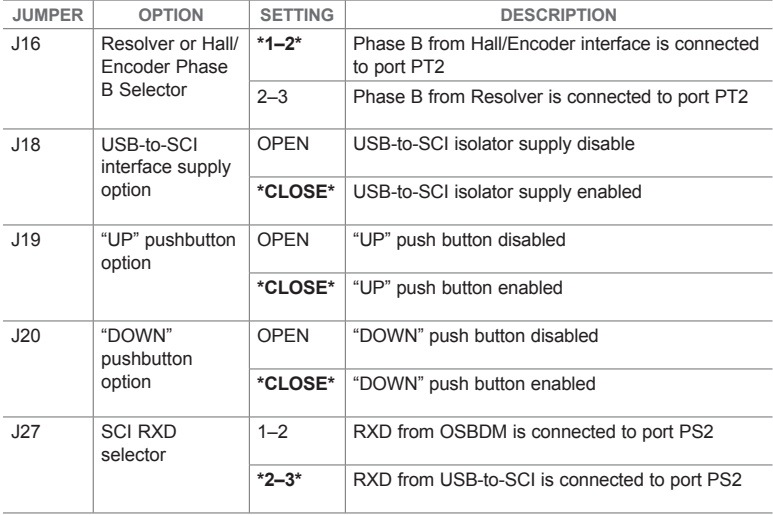

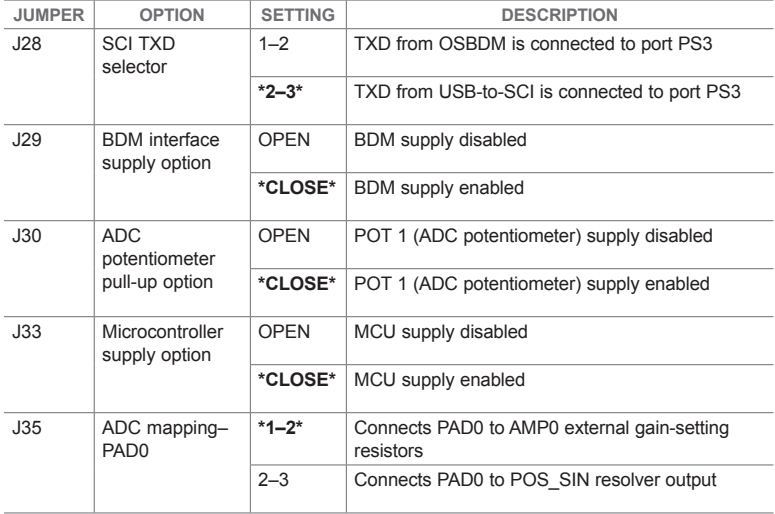

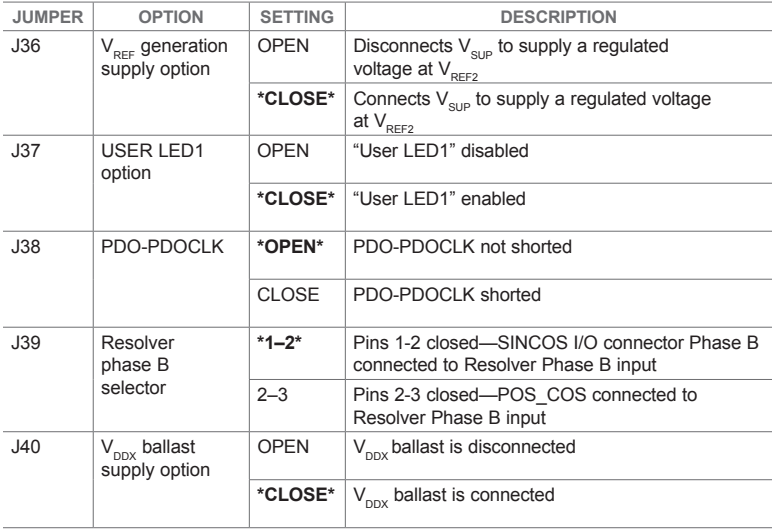

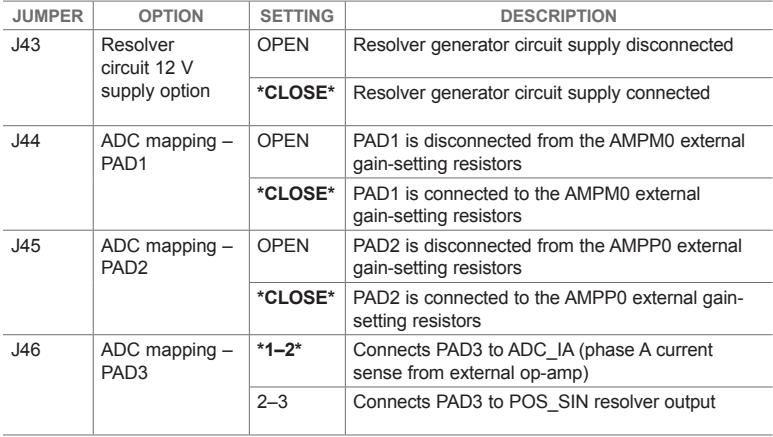

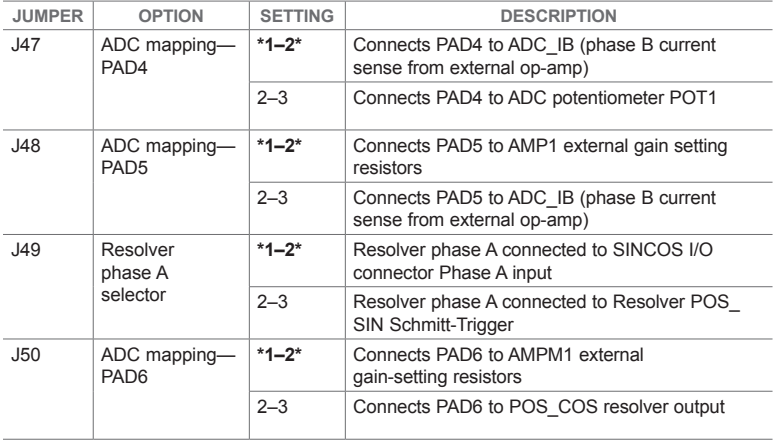

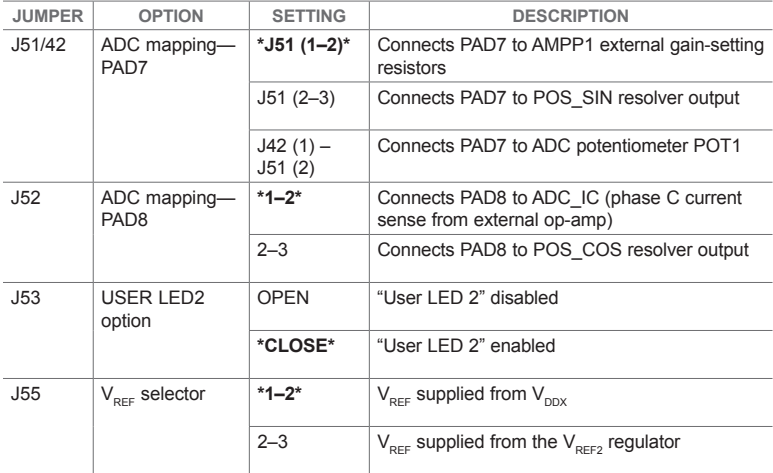

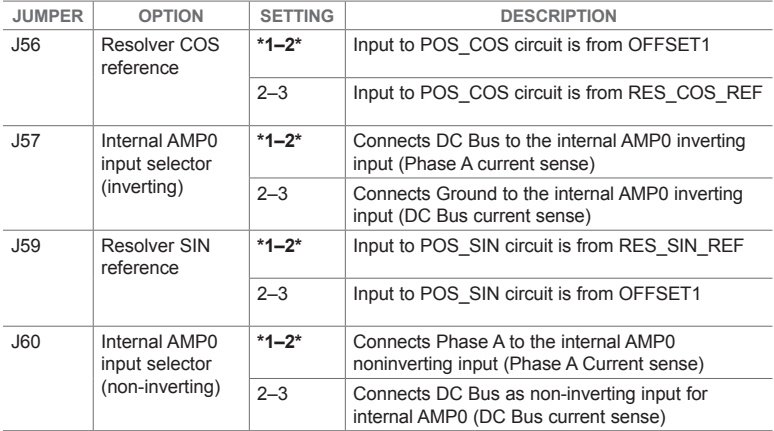

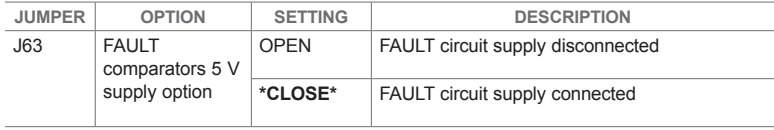

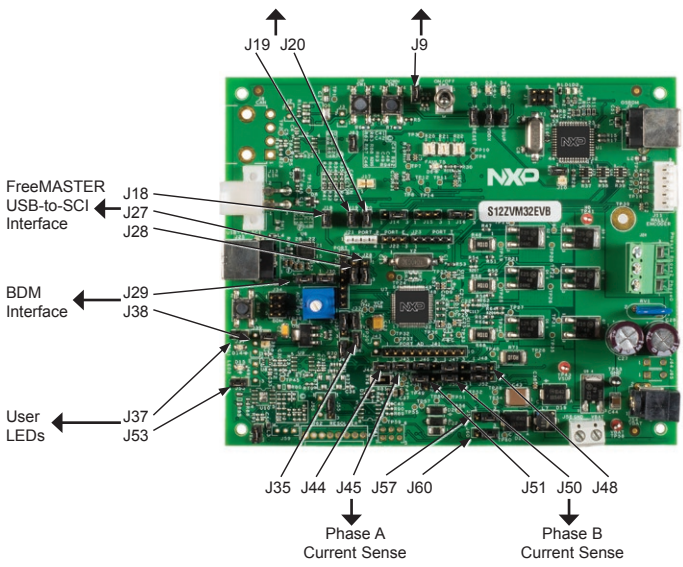

Front side of MagniV MC9S12ZVML128

www.nxp.com

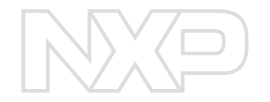

#### SUPPORT

Visit www.nxp.com/support for a list of phone numbers within your region.

#### **WARRANTY**

Visit www.nxp.com/warranty for complete warranty information.

Get Started Download installation software and documentation under "Jump Start Your Design" at www.nxp.com/automcdevkits.

#### www.nxp.com/automcdevkits

NXP, the NXP logo and MagniV are trademarks of NXP B.V. All other product or service names are the property of their respective owners. © 2015–2016 NXP B.V.

Document Number: MTRCKTSPNZVM128QSG REV 1 Agile Number: 926-28715 REV B